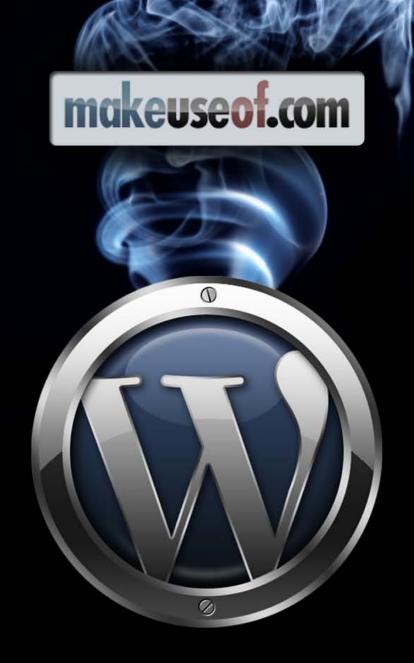

# BUILD YOUR OWN WORDPRESS SITE

by WordPress Academy

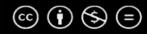

## TABLE OF CONTENTS

| Introduction                                                 | 4  |
|--------------------------------------------------------------|----|
| What you will learn from this eBook                          | 4  |
| How to find out more                                         | 4  |
| 1. Building Your WordPress Installation                      |    |
| What is WordPress                                            | 6  |
| WordPress Hosting options                                    | 6  |
| Understanding self-hosted WordPress sites vs. WordPress.com  | 6  |
| Understanding domain and hosting                             | 6  |
| Choosing a webhost and domain registrar                      | 7  |
| To assign a domain name to a hosting account                 | 8  |
| Installing WordPress on your hosting account                 | 9  |
| Creating email accounts with your domain name                | 9  |
| 2. Customizing Your Website or Blog                          |    |
| WordPress basic concepts & layouts                           | 11 |
| Theme Selection                                              | 12 |
| Finding a good theme                                         | 12 |
| Installing and activating your theme                         | 13 |
| How to customize (style) a theme                             | 13 |
| Special instructions for Atahualpa theme users               | 14 |
| Understanding Posts, Pages and Links                         | 14 |
| Basic WordPress configuration                                | 15 |
| Sidebars and Widgets                                         | 16 |
| Additional help on Widgets and navigating the User Interface | 19 |
| Installing a recommended Plugin set                          | 20 |
| Creating a banner for your website                           | 21 |

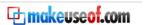

## 3. Publishing Content with WordPress

| Using the WordPress built-in Visual Editor  | 29 |
|---------------------------------------------|----|
| Windows Live Writer and Blogo (on Mac OS X) | 29 |
| Conclusion                                  | 31 |
| About the author & Contact Details          | 31 |
|                                             |    |
| Don't miss out on our other cool manuals!   | 32 |

#### INTRODUCTION

#### WHAT YOU WILL LEARN FROM THIS EBOOK

MakeUseOf.com collabozrated with WordPress Academy to bring you this manual. The "WordPress 101 Quick Start Guide: Your first site in 2 hours" is an eBook and companion video training course designed to teach you how to get your first WordPress website up and running in two hours, without any prior knowledge. It will save you dozens of hours in research and avoid having to go back and redo anything later, as your site grows and becomes more refined (which it will).

This is the same curriculum that is taught in the *first two sessions (4 hours)* of the <u>Full WordPress 101, 16 hour webinar course</u> on WordPress Academy.

Topics covered in this eBook include

- ✓ WordPress hosting options
- ✓ Basic concepts: site elements and layout
- Theme selection: your best choices
- ✓ Configuring WordPress for a business website
- ✓ Understanding Posts, Pages and Links
- ✓ Using sidebars and widgets
- ✓ Creating content: the WP built-in Visual editor
- ✓ Installing plugins, and a recommended plugin set
- ✓ Basic Atahualpa theme styling and configuration
- Creating rich content with Windows Live Writer or Blogo
- ✓ Making a website banner using free image-editing software

#### HOW TO FIND OUT MORE

If you are serious about developing and making money from your site, you may want to consider taking the **Full WordPress 101 course** on WordPress Academy

In addition, we have some additional juicy content set aside specifically for <u>MakeUseOf.com</u> subscribers, including the eBooks:

- ➤ Fast Traffic to your WordPress blog: how to perform a quick keyword analysis and search-engine optimization for your site and start immediately attracting search-engine traffic
- ✓ **Atahualpa theme styling guide**: In-depth styling guide to this powerful free theme framework, including instructions on using the 20+ pages of theme options

To access this content, go to <a href="http://wordpressacademy.biz/muo">http://wordpressacademy.biz/muo</a> and become a member for free. This will also give you access to our monthly free webinars on topics such as:

- Advanced WordPress SEO
- Creating a WordPress membership site
- ✓ Becoming a professional blogger
- And much more...

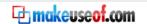

-1-

# **BUILDING YOUR WORDPRESS INSTALLATION**

#### WHAT IS WORDPRESS

WordPress is a **Content Management System (CMS):** it allows you to create and maintain a website through an administrative interface, including an automatically-generated navigation structure (page menu bar etc), without needing to know HTML or learn any other tool. It is simple enough for a beginner to learn in a few hours, without sacrificing any power or flexibility. *You can do virtually anything with it*.

WordPress is an **Open Source Software**: created by thousands of programmers all over the world and put into the public domain, so you do not have to pay to use it

WordPress is a **web-based application, written in PHP and MySQL**, designed to run on **Linux servers**: PHP is a programming language for web applications, MySQL is a relational database (such as Microsoft Access), and Linux is an operating system for web servers – all of these are also open-source.

WordPress is, by far, the **most popular CMS**: over 200 million sites worldwide as of late 2009.

WordPress is an **excellent platform for creating a small business or professional website**. Even though it was originally designed as a blogging platform, it works very well for creating ordinary (static) websites as well. It's also great for membership sites (sites where you sell you content for a fee).

WordPress comes with thousands of free themes (templates or styles) and plugins (add-on applications). Changing your theme or adding a plugin is extremely easy.

Many WordPress users and developers consider it the "shangri-la" of website development – the elusive goal of simple and powerful website development for non-technical people is now here. Previous platforms were either too difficult to learn (Joomla and Drupal CMS's), proprietary and too limited (Godaddy's "Website tonight"), or expensive.

#### **WORDPRESS HOSTING OPTIONS**

#### UNDERSTANDING SELF-HOSTED WORDPRESS SITES VS. WORDPRESS.COM

You can create a free WordPress blog at WordPress.com, and then assign it to your own domain name for about \$20 per year. The content will be hosted on the WordPress servers, and as such you needn't worry about hosting.

This is not recommended, because WordPress.com has a limited number of available themes and plugins – in particular, commercial themes are not supported, nor the free Atahualpa theme. You will further be limited in terms of your ability to really customize the site. Wordpress.com does not give you access to your PHP code.

It's much better to host your WordPress site yourself using the so-called "self-hosted WordPress".

#### UNDERSTANDING DOMAIN AND HOSTING

To host a website, you need a **Domain Name Registrar company** (e.g. <u>GoDaddy</u>) and a **Hosting Company** (e.g. <u>BlueHost</u>). Occasionally, the same company handles both, but they're typically separated. Hosting

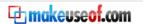

companies are sometimes known to include one free domain name in the hosting plan but then charge a premium fee for additional domains.

#### CHOOSING A WEBHOST AND DOMAIN REGISTRAR

Your hosting company holds (or "stores") the files on your website to anyone who asks for them anywhere in the world. Hosting companies run banks of **web servers**, which are essentially big computers that are always turned on, connected to the internet, and monitored 24 hours in case of failure.

The leading hosting companies are listed below. They are all more or less equivalent in terms of pricing, service level and reliability. Prices range from \$6 to \$10/mth, depending on the contract duration and options -- particularly whether multiple domains can be hosted under one account or not -- and whether the domain name is included or not.

BlueHost and Hostgator are **cPanel** style hosts, which are easier to manage and navigate than GoDaddy's interface. BlueHost and GoDaddy are probably the best. In comparing the two, consider that you need to budget about \$10/year on top of GoDaddy hosting to pay for your primary domain name, which is already included in BlueHost. It evens out pretty well in the end.

- GoDaddy. World's leading domain name registrar and hosting provider. Make sure you buy the
   Deluxe or Unlimited plan, since the Economy plan only allows you to host one site and as of now it is
   not possible to upgrade from an Economy to Deluxe plan. GoDaddy's user interface can be a bit
   difficult to understand and navigate.
- <u>BlueHost</u>. Perhaps the best all-around value. It does require a year prepay, but already includes one domain name, and uses the easier cPanel interface.
- <u>Hostgator</u>. Also a great company. Unique among companies listed here, it offers so-called "reseller hosting" plans, where you can set your clients up with their own hosting control panels and charge them for it. This is especially interesting for website designers, provided you are ok taking 3am phone calls; "my email is down, please help".
- Dreamhost. Another great hosting alternative.

#### **Additional Notes:**

- Remember that even if your hosting company allows you to host unlimited domains, you still need to pay the yearly fee for each domain you are hosting, which is currently about \$10/yr.
- It's preferable to install WordPress on a **Linux hosting server**. This is usually not an issue since all low-cost hosting accounts are Linux-based. If you already have Windows hosting, WordPress will run fine on it, though.
- Never purchase hosting based on price alone. There are other elements in the equation, like server speed and reliability. If you have email accounts attached to your domain name (you@yourdomain.com) the email is managed by your web server (hosting company), and if the server goes down so does your email (sometimes for days)
- If you are just learning, and/or programming websites in PHP, you could use <u>local server hosting</u> instead it only takes a few minutes to install on your computer (and is a fun exercise to do anyway).

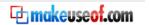

- If you can, build your website on the host that is the website's ultimate destination, since moving
  websites from one host to another can be tricky. Just changing domain names on a live site is usually
  not a problem. For more information on moving a WordPress site from one host to another, see <a href="this article">this</a>
- If you are building a new version of an existing website, intending to replace the original, build it in a subdirectory i.e. <a href="http://mycompany.com/new">http://mycompany.com/new</a>, and then move it to the root directory when you are done.

#### TO ASSIGN A DOMAIN NAME TO A HOSTING ACCOUNT

Pairing webhost and registrar is also called "hosting your domain".

- 1. If you don't yet have a hosting account, sign up for one (see below).
- 2. If you are hosting the primary domain of your site, your domain is automatically hosted when you open your hosting account, so skip directly to step 6.
- 3. If you want to create an additional website in your hosting plan (assuming that your hosting plan allows it), do the following:
  - If you have a **cPanel hosting account** (such as BlueHost or Hostgator), open your **hosting control panel** and choose the **"add-on domain"** function, which assigns the domain name to a sub-directory of your site
  - If you are using **GoDaddy**, open the domain in your control panel and then select the "Hosting" option for that domain, and create an additional hosted domain.
- 4. Go to your domain name registrar control panel, and from there set the Name Servers of your domain as instructed by your hosting company (i.e. if you are using BlueHost you would set your Primary and Secondary name servers to NS1.BLUEHOST.COM and NS2.BLUEHOST.COM respectively). GoDaddy will do this for you automatically if you follow the previous step.
- 5. Your website will typically be visible on the web ("resolved to your domain name") within a few hours overnight maximum (this delay is called "domain propagation time"). If you have not put any files on your site yet you will see either an "empty directory listing" or else the default landing page for your hosting company.
- 6. Use the automated WordPress installer on your hosting control panel to install a fresh WordPress site to your domain. If all goes well, you will now see the default WordPress installation at <a href="http://yourdomain.com">http://yourdomain.com</a>

**Tip**: it is generally easier to assign your name servers when you first purchase your domain name rather than after you have bought it. This also eliminates the domain propagation delay, allowing your site to come online immediately. If registering your domains at GoDaddy, look for a little box that says **"Set name servers"** during the purchase cycle.

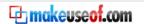

#### INSTALLING WORDPRESS ON YOUR HOSTING ACCOUNT

Almost all hosts have a 2-click WordPress installer program. Google "Installing WordPress on [your hosting company]" for instructions, or else review the Installation tutorials on WordPress.TV.

A WordPress installation consists both of PHP files and a MySQL database. Backing it up fully will require both backing up the PHP files and the database. See below for how to backup your site's database (use plugin WP-DB-Backup). Most of your site's configuration is kept in your database, so failure to backup your PHP files is generally not a big issue in the case of failure (but do it anyway for precaution). You can backup your entire site through your hosting control panel.

#### CREATING EMAIL ACCOUNTS WITH YOUR DOMAIN NAME

This is done within the hosting control panel. There are two ways you can create an email address attached to your domain name (e.g. myname@mycompany.com).

- A Forwarding email address just forwards to another email (i.e. your Gmail)
- A **POP3 email address** stores the email on the server and downloads to your computer through your email client program (i.e. Microsoft Outlook etc.)

Both have advantages and disadvantages over the other. Generally, it is faster to read and process email in an email program (email client) rather than a web-based client (e.g. Gmail). The trade-off is that webbased email allows you access to your email from anywhere, and may have better spam filtering.

Note: all major web hosting companies provide Webmail interfaces to their POP3 email accounts, so you can still read your mail via POP3 at home and access it from the road. However, once your POP3 email is downloaded to your computer (once it is read), it is no longer accessible through webmail.

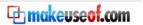

# - 2 -

# **CUSTOMIZING YOUR WEBSITE OR BLOG**

#### **WORDPRESS BASIC CONCEPTS & LAYOUTS**

This is what WordPress looks like after installation of our favorite theme, Atahualpa. You need to understand this to design your site's layout and navigation.

Every theme looks different but they share all or some of the elements below.

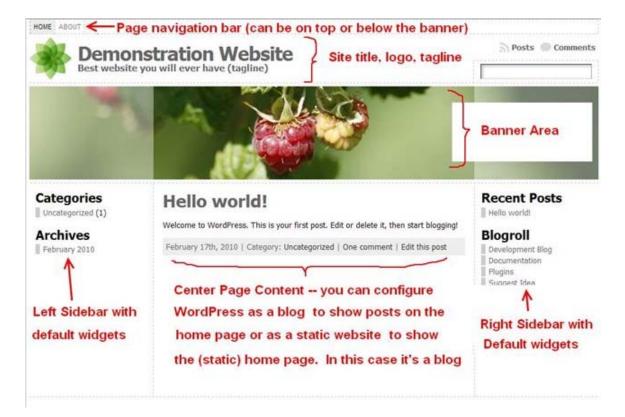

#### Notes:

- When you first install WordPress, the installer automatically creates a Page called "About", a Post called "Hello World", and a set of Links in the category "Blogroll". The first thing you will typically do is to delete these and create your own content. See below for the difference between Pages, Posts and Links.
- Until you put content (widgets) into your sidebars, WordPress will populate them with default widgets. In the example above, the left sidebar is automatically filled with a "Categories" and an "Archives" widget, and the right sidebar has a "Recent Posts" and a "Links" widget. To replace these with your own content, see below.
- The ;page navigation is usually located on a horizontal bar (with or without drop-downs to subpages), above or below the banner image. You can put it in a "pages" widget on either the left or right sidebar (see below for what a "pages widget" is)
- The page navigation bar normally contains only your static pages (WordPress "Pages") and is autogenerated, but you can use pretty much anything you want, like blog categories, or external links.

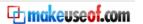

- In the Atahualpa theme, the Title and Tagline can overlay the banner image. Or, you may remove the Title and Tagline altogether and place them in your banner as image text (see below "Making a banner using Paint.net").
- You must think on your sidebar configuration. Depending on your theme, you can have up to 4 sidebars: left, left inner, right inner, right. Some themes and theme frameworks will allow you to selectively set visibility of sidebars according to page type (Page or Post) or by Page ID (i.e. turn off side-bars for the home page).

#### THEME SELECTION

#### FINDING A GOOD THEME

This is an important decision for several reasons:

- Your site's appearance is determined largely by your theme. A good theme will make the difference between a professional-looking site and one that isn't.
- You should choose your theme fairly soon after you begin your site, since it has an impact on how you create your content (i.e. two or three-column layouts, screen width, etc). In WordPress, content is mostly separate from presentation, so you can always change your theme later.
   However, if you do this, you will lose most of the work that you have put into customizing your theme
- Themes are customizable to differing degrees. Modifying the PHP theme files directly can customize all themes, but this can be technical and time-consuming. You are better off choosing a theme that already has the functionality and look that you want. You are also typically better off choosing a **Theme framework** over a regular theme. A theme framework allows you to customize options such as the presence or absence of sidebars directly through the theme options page.

Theme selection is more of an art than a science, but here is how I get my clients started:

- 1. Start with <u>WordPress' most popular (free) themes</u> you may find a bull's eye theme there, and if not, you might get some ideas. Remember that there are disadvantages to using a regular theme vs. a theme framework, even if that theme is great from a visual point of view (see below).
- 2. If you are looking for a theme for a specific business type, try searching the <u>WordPress.org free</u> themes directory site or else Googling it directly.
- 3. Consider Artisteer (\$50). This is Windows software that allows you to design the layout locally and provides a lot of options. When you are done, export the theme files and upload to your site with FTP. It creates visually rich sites, although a bit on the simple side. Also works for Joomla and Drupal content management systems.
- 4. However, recommended Theme frameworks are:
  - o <u>Atahualpa</u> (free, install from your WP Dashboard, see below)
  - Thesis
  - <u>iThemes</u> (Builder or Flexx especially)
  - o Any Studio Press theme

The reason a theme framework is recommended, is that almost can be customized in the theme options within your dashboard, rather than modifying the theme files in PHP. Remember: you

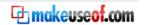

can do almost anything you want with WordPress – however, the workload depends on whether your theme already supports it, and/or whether you can find a suitable plugin.

Quality of support is also a serious concern. In many cases paid themes provide better support. The exception to this is Atahualpa, which again is well-supported in user forums.

- 5. Honorable mention (paid): <u>WooThemes</u> and <u>ThemeForest</u> themes (Themeforest is a large directory of themes priced from \$3 and up).
- 6. Honorable mention (free): <u>WhiteHouse</u>, <u>Hybrid</u>, <u>Thematic</u>, <u>Revolution</u> and <u>Lysa</u>. These all install directly from your WP dashboard and have a clean uncluttered look
- 7. If you are going with Atahualpa, look for inspiration to the <u>Atahualpa theme showcase</u> and Atahualpa showing off thread on the Bytes For All support forum.
- 8. Decide if you are going to need drop-down menus, since not all themes support them. If you have less than 10 pages on your site, do *not* use drop-down menus.

#### INSTALLING AND ACTIVATING YOUR THEME

If you are using a free theme, install and activate it directly through your dashboard: **Appearance > Add New Theme**, search for it by name, then install and activate it.

If you purchase a commercial theme, you will need to upload it to your web site and activate it.

The easiest way to do this is via the **Theme > Add New Theme** command (in your WordPress dashboard). Select the **"Upload"** tab, find and upload the theme zip file provided by your theme vendor.

The second way is to unzip the theme files and upload them via FTP. You will need FTP client software for this (e.g. <u>FileZilla</u>), and you will need to know your hosting account username and password. See <u>this</u> <u>article</u> for additional instructions.

#### HOW TO CUSTOMIZE (STYLE) A THEME

The first thing you will usually do is add a company banner and logo. See below for making a banner using the free image editing software Paint.net (available only on Windows). You can also use the free Gimp image editing software (available on all platforms) or purchase Photoshop Elements for \$25-\$50.

You will usually need to upload your banner image to your website using FTP, and place it inside the correct directory of your server.

Check out your customizable theme options (in *WordPress Admin > Appearance > Theme Options*). If you are using a theme framework, you will be able to set the width of your site, the presence of sidebars, and many other options.

The best themes and theme frameworks also give you control of the styling of every element of your site, such as background color, font, margins, etc. You need to know a little CSS to do this, but this is quite simple and if in doubt you can Google "CSS background color" for the precise syntax, or to go to W3Schools CSS tutorial.

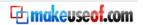

If your theme options page doesn't expose all the CSS styles, you can still modify the CSS file directly. This is a bit technical, and not recommended for regular users. You can access your site's CSS file in **Appearance > Edit** and then edit the CSS file from there.

If you are modifying your site's CSS, you might want to take a look at <u>Firebug</u>, a Firefox add-on that lets you examine each element of another site your like, view the underlying CSS code, and modify the CSS code on the fly and see the results. You can use it, essentially, to copy the styling of any site on the internet (and it's legal!).

CSS styling commands need the hex color code, looking like **#AA0944** – this is hexadecimal notation, two hex digits each for the color values: Red, Green, Blue (00 to FF). You can find / detect color settings on another website using the Firefox <u>Colorzilla</u> add-on.

#### SPECIAL INSTRUCTIONS FOR ATAHUALPA THEME USERS

We have made a 30-minute video on YouTube to teach you specifically how to style the Atahualpa theme. Check it out.

#### **UNDERSTANDING POSTS, PAGES AND LINKS**

You need to understand the basic WordPress data elements.

Posts are time-sensitive articles, and are normally listed on your "Blog" page in reverse chronological order. You may choose not to have a "Blog" page at all (e.g. your site could have only static pages or "Pages"), OR you may choose to configure your WordPress site as a blog and to have your home page display your blog posts (this is the default configuration). Posts allow comments, although you can close or disable comments on individual posts.

Posts have **categories**. You set up your post categories in the **Posts > Categories** menu. If you create a post but don't assign a category, it automatically gets assigned to the "Uncategorized" category (which you can rename to something else). Categories can show up on your sidebar with the "Post categories" widget.

• Pages are so-called static pages – they display content that isn't time-sensitive, such as your Home page, About Us, Services page, and so on.

Pages do not normally allow comments, nor are they part of your RSS feed (content distribution).

Pages do <u>not</u> have categories, but can be created in a hierarchical structure. Depending on your theme, this could allow you to create drop-down menus in your navigation bar.

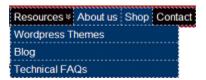

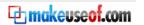

"Resources", "About us" are top-level pages (no parent). "WordPress Themes" etc are child pages of the "Resources" page.

• Links are just that – URL's to other pages on your site, or to external web pages.

Links have categories too, albeit different from the Post categories. The beauty of link categories is that you can use it to automatically populate your sidebars with groups of links, just by placing a single widget in your sidebar – see below.

#### Additional Notes:

- Posts, Pages and Links are each created from their own menus in your dashboard.
- There are "widgets" (see below) that allow you to automatically put your list of Pages, Recent Posts, Posts by Category, Posts Archive, Post Comments, and other content directly into your sidebar(s).

#### **BASIC WORDPRESS CONFIGURATION**

Many of WordPress' default settings are good, but you will want to change the following. Do this from your site dashboard, at <a href="http://yoursitename.com/wp-admin">http://yoursitename.com/wp-admin</a>.

- Settings > General: Your blog name and tagline (tagline may appear on your header)
- Settings > Writing: Check the box "Enable the WordPress, Movable Type, MetaWeblog and Blogger
   XML-RPC publishing protocols" in order for Windows Live Writer to work (see below)
- **Settings > Reading**: This is where you decide if you are having a blog (posts on home page) or a static website (static home page). WordPress is configured as a blog by default. A company website will often have a static landing page, and a blog subsection of the site. Here's how you configure it.

Create two pages called "Home" (this is your home page), and "Blog" (this is a "place-holder" page – WordPress will fill it with your latest posts). Then select Front Page displays > A static home page and put "Home" and "Blog" in the drop-down menu.

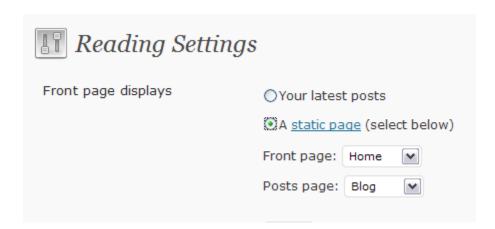

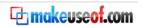

Now go back to your site, refresh, and select your "Blog" page in your top page navigation bar – you will see it filled it with your most recent posts.

- Settings > Privacy. Select "I would like my blog to be visible to everyone" (this modifies your robots.txt file informs search-engines of your intentions).
- **Settings > Permalinks**. Makes your URL's (links to your articles) friendlier by putting the post or page title in the URL. Generally, you will select **Month and Name**.

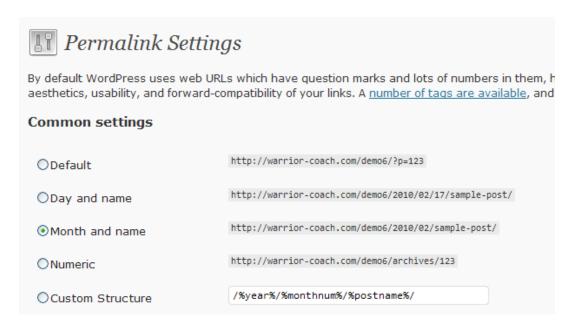

#### **SIDEBARS AND WIDGETS**

Widgets offer new and exciting ways to remix and display your site's content, often in one of the sidebars. For more information, you may want to begin with the Widget Overview video on WordPress.TV

To configure the widgets for your site,

- 1. Go to Appearance > Widgets in your WP Dashboard.
- 2. On the left you will see all your available widgets. Some of these may be standard widgets that are installed by default in WordPress; others may be created by plugins (see below). For example the "My Link Order" widget is automatically created when you install that plugin.
- 3. To insert a widget into a sidebar, first expand the sidebar by pulling it down (arrow on the right). Then "Drag and Drop" your widgets on your sidebar.

  In the example below, we are putting a "Pages" widget into our left sidebar, right below the "Category Posts" widget. This will automatically populate your sidebar with the list of static pages on your site.

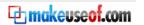

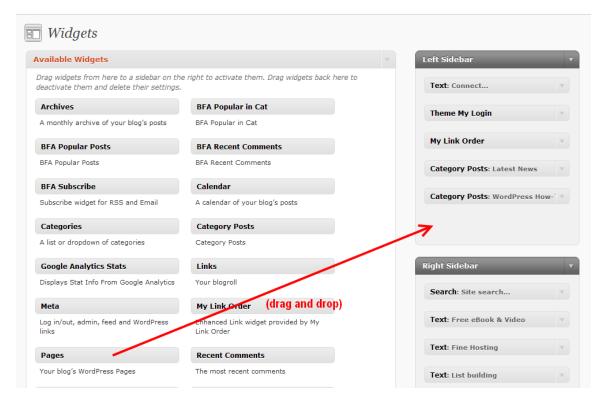

To illustrate this idea further, it's best to use an example – on the next page is the <u>WordPress Academy</u>'s "How-To" page, a blog type page.

Read this diagram carefully, and the next diagram as well, as it explains how to setup your sidebars however you want.

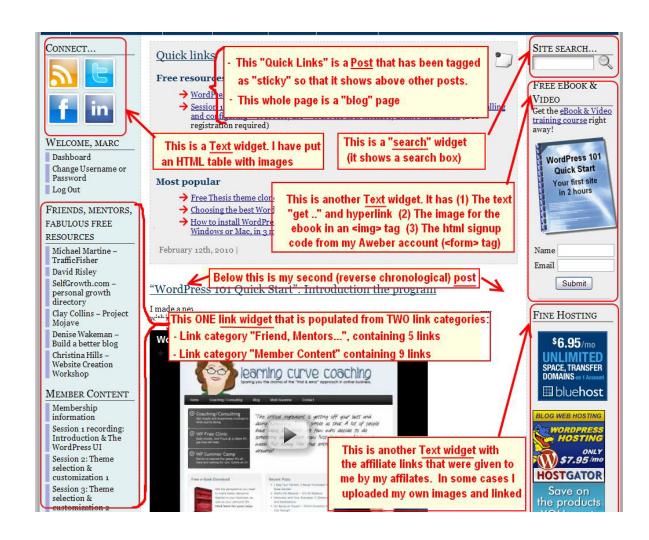

Here is what the right side of **Appearance > Widgets** looks like in order to generate this layout:

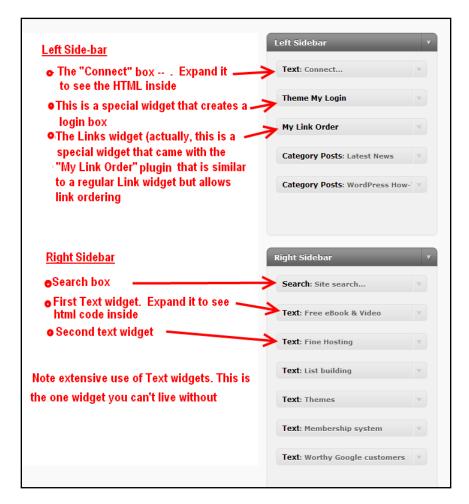

Note that this layout (as most WordPress layouts) makes extensive use of the **Text widget**. This widget allows you to put arbitrary HTML text and images onto your sidebars (or even, in the case of the Advanced Text Widget, PHP code!)

#### ADDITIONAL HELP ON WIDGETS AND NAVIGATING THE USER INTERFACE

For additional tutorials see the <u>WordPress.TV How-To section</u>. If there is anything that you find particularly helpful there, just drop me an <u>email</u> and I will update this document with the link.

#### **INSTALLING A RECOMMENDED PLUGIN SET**

A WordPress "**Plugin**" is a piece of software that is designed to perform a specific function and integrates seamlessly with your blog. Most plugins are free and can be installed directly through your dashboard.

Until you specifically "activate" them, plugins do not work on your site (they appear in your plugins menu as inactive, and have no effect). So, if a plugin starts giving you problems, just deactivate it. An inactive plugin can also be deleted, which physically removes the plugin files from your site.

The following is the recommended minimum plugin set for all WordPress self-hosted sites. Install each of them from **Plugins > Add New**. Enter the name in the search box, followed by **Install** and **Activate**:

- PageMash allows you to order pages in your top navigation bar and sidebar by drag-and-drop, and can also hide pages from showing in your navigation (by default, all pages will show in your navbar and Pages widget, which is not normally what you want).
- My Link Order lets you order links and link categories by drag-and-drop.
- **Subscribe to Comments** allows users who comment on your articles to subscribe to follow-up comments, so they get notified when someone replies to them.
- SI Captcha requires people who comment to fill-in a "captcha" code (4 digit computer-generated number) to make sure they are not spambots. This is advised to protect you from spam comments. Note: you can also install Akismet (spam filter) but Akismet sometimes sends legitimate comments to your spam filter.
- Redirection allows you to redirect one page to another. Useful when you change the URL for an article, and for putting easy-to-remember affiliate links to your site
   (i.e. <a href="http://everymanmarketing.com/bluehost">http://everymanmarketing.com/bluehost</a> redirects to a Bluehost affiliate link only a programmer can see the actual redirected link)
- **All-in-One SEO** gives you fine-grained of all your meta-tags and site description. Some themes (particularly Thesis) have their own SEO and you won't need All-In-One.
- Google Analyticator is easy interface to free Google Analytics service.
- XML Sitemap automatically generates an XML sitemap
- <u>EmailShroud</u> provides email "cloaking" (hides email addresses from spambots). This is not available
  in the plugins directory (one-click install), you will have to download it manually and upload the files
  from Plugins > Add New > Upload.
- WP-DB-BACKUP allows you to backup your site.

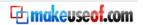

#### Notes

Some plugins automatically create new widgets. For example the "My Link Order" plugin (above) creates a widget that lets you put ordered links and links categories to your sidebar.

Don't install plugins from untrustworthy sources, as plugins directly execute PHP code, which could even take your site down. Anything you can see in your dashboard from **Plugins >Add New** comes from WordPress.org and is probably ok, albeit not guaranteed to work.

Also note some very cool plugins (**PHP Execution** or **Advanced Text Widget)** that can directly execute your own (arbitrary) PHP code inside your pages and sidebars. If you know PHP, this will give you programmatic control of your sidebars content.

#### **CREATING A BANNER FOR YOUR WEBSITE**

Every website needs a decent banner. Here's how to create one yourself in a flash.

I love the free image editing software <u>Paint.Net</u>. Unfortunately it only works on Windows. If you are on Mac, try the free <u>Gimp</u>, which is also very good but harder to use. Alternatively, you purchase Photoshop elements for \$25-\$50.

Although the instructions below apply specifically to Paint.Net, the concepts are applicable to any image editing software.

Here is the final result we are going to produce.

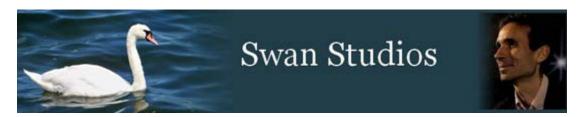

1. Start <u>Paint.Net</u>. Make sure the **Tools window**, the **Layers window**, and the **Colors window** are visible. If not, enable them from the **View** menu.

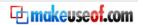

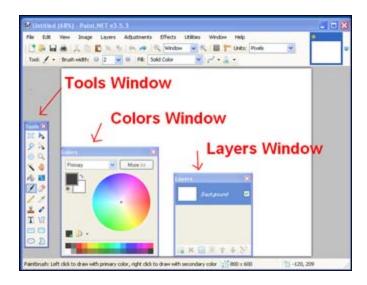

- 2. Go to your favorite free stock photography site (Google "free stock photography" or check <a href="Stock.XCHNG">Stock.XCHNG</a>), find the image you want for your logo, view it at the largest possible resolution, then <a href="Right-Click">Right-Click</a> > Copy
- 3. Edit > Paste in to New Image

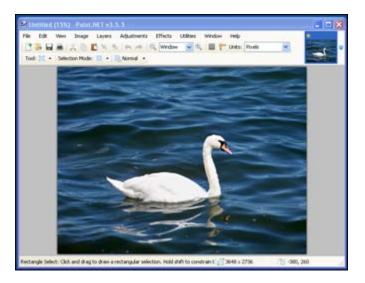

4. Click on **Rectangle Select** on the **Tools Window** (top left) and use it to select the part of the image that you want. Leave some space at the right to do the image fade-out (see below).

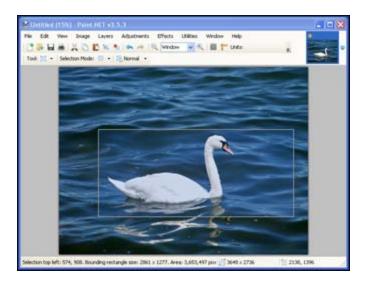

5. Do Image > Crop to Selection

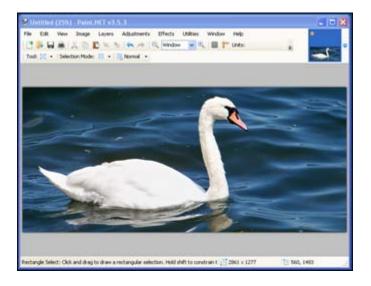

6. Decide on the banner height: 150 pixels is a good height. Do **Image > Resize** and enter a Height of 150 and **OK**.

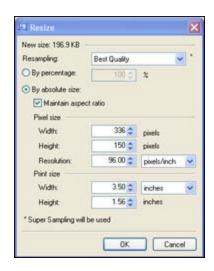

Choose your width depending on the width of your website (normally either 800 or 1000 pixels). Then go to Image > Canvas Size and put in a Width of 800. Do not check Maintain Aspect Ratio

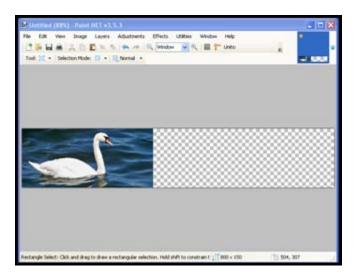

Notice the right of the image has filled with empty or transparent pixels. If you are using a variable-width theme or template and using the image for the background image of the header area, you need to make it at least 1800 pixels, even though most browsers will only see the first 1000 or 1200 pixels of width.

8. Now let's insert a background color / layer. Go to Layers > Add New Layer. The Image will remain unchanged but note the Layers window now shows a new layer, "Layer 2".

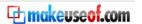

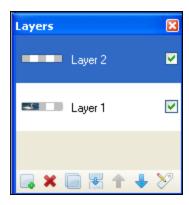

9. First, for clarity sake, double click on "Layer 1" in the Layers Window and call it "Swan". Now double-click on "Layer 2" and call it "Background"

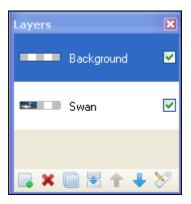

**To understand layers, uncheck** the box next to "Swan" on the Layers Window. This makes that layer not visible. Now you only see the empty (transparent pixels) "Background" layer

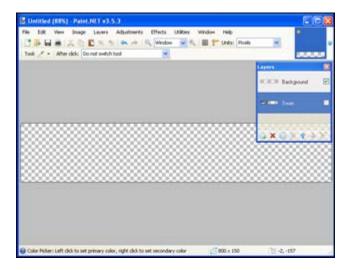

Within our image-editing program, every layer is a separate image. Images show up in a top-to-bottom layer order. The only reason we can see the layers 'beneath' is because there are transparent pixels on the upper layer(s).

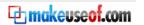

The only reason the swan was showing at all is because the topmost "Background" layer is filled with empty (transparent) pixels.

10. Let's fill this background with a blue color closest to our original picture. First, make the Swan layer visible again and the Background layer invisible. Then select the **Color Picker** on the Tools Window and click on a darker area of the swan picture.

Notice the **Primary color** on the **Colors Window** has changed to a dark blue.

11. Go back to your background layer (click it in the Layers Window), select the Paint Bucket Tool and click anywhere on the image. The entire image goes dark blue!

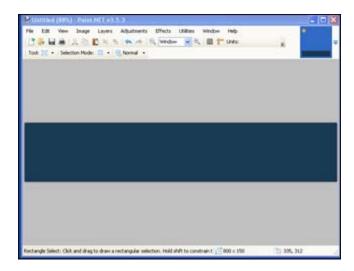

The reason, of course, is that the "Background" layer is on top of the "Swan" layer.

12. Move the Background layer down below the Swan layer. Click on "Background" in the layers window and then the down arrow:

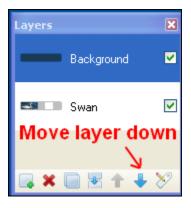

13. Next, go back to the Swan layer and select part of the overlap between the two layers. Go to Effects > Blurs > Gaussian blur to create a fade-over effect.

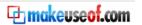

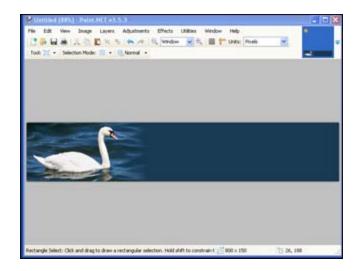

14. Now use the Text tool to write your banner text.

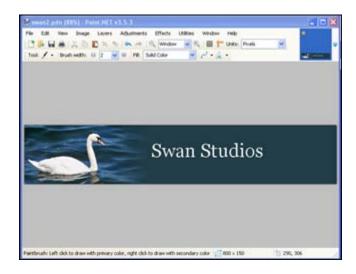

- 15. You can insert any other image by following the same procedure: add a new layer, crop and resize. Remember new layers won't be visible now unless they are on top.
  - **Hint** You can increase the screen resolution (visible size of your image) in the **View** menu, or else by putting your mouse over the image and **Ctrl** + move the mouse scroll bar.
- 16. Now save the .pdn files, with all layers intact, in case you want to work more on it later. Then **File** > **Save** and save it as jpg to upload it to your website.

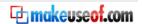

# - 3 -

# **PUBLISHING CONTENT WITH WORDPRESS**

#### **USING THE WORDPRESS BUILT-IN VISUAL EDITOR**

To create a new Page or Post, use **Page > Add New** to **Post > Add New**. This will open up the WordPress Visual Editor. Make special note of the following:

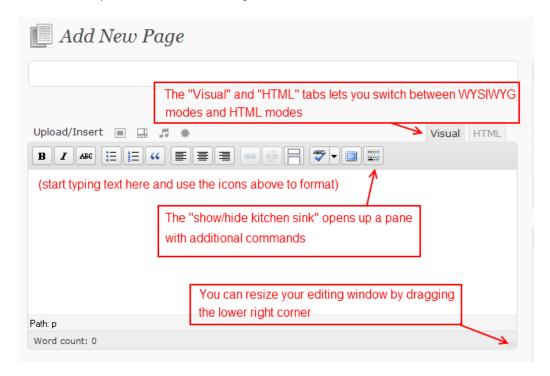

The editor is pretty straightforward and easy to use. For a more extensive introduction, check out the video tutorial How to format content using the WordPress WYSIWYG editor.

#### Notes:

- Add an image to your Media Library (and post it automatically in your article) with the "Upload / Insert Image" icon on the top left: Upload/Insert
- Alternatively, use Windows Live Writer to create your posts, as described below.
- As an alternative to the above, I recommend that you upgrade to the Tiny MCE Advanced editor.

#### WINDOWS LIVE WRITER AND BLOGO (ON MAC OS X)

<u>Windows Live Writer</u> is a marvelous tool for creating rich content on your blog offline. It is much more powerful than the built-in WordPress visual editor and is particularly useful when publishing text with a lot of images or video. With Live Writer, you create your content offline and publish it using WordPress' built-in XML-RPC protocol (this must be enabled for your blog – see your Settings menu).

Blogo is the Mac equivalent of Windows Live Writer, and costs about \$30.

The normal way to publish text and images to WordPress is this:

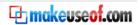

- 1. Capture or save the source image to your hard-drive.
- 2. Upload the image in the WordPress visual editor, crop and resize from there.

This can be a lot of keystrokes and a lot of navigating file directories. Using Windows Live Writer, you can cut both of the above steps short. What you do is:

- 1. Copy the image from any web or disk location (from your web browser, just right-click > Copy); or else use a free screen capture utility such as Cropper.
- 2. Paste into Live Writer. You can resize, hyperlink or apply effects (shadow-borders for example) to the image directly
- 3. Publish your post. Live Writer will connect to your host and publish the image automatically to your wpcontent/uploads directory

You can also use this technique to generate newsletter emails from WordPress. First, set up any RSS-to-email service such as Feedblitz, Feedburner or Aweber. Then just publish a post. For more information see Using Feedblitz or Feedburner as your newsletter system (mailing list management).

**Note**: Windows Live Writer only works on Posts (not on Pages). If you are creating a WordPress static Page, just cut-and-paste the generated html from the Post into the Page, then delete the Post.

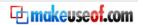

#### CONCLUSION

In this guide I have tried to lay out the basic concepts and knowledge you need to design an attractive and functional website using WordPress. Hopefully this has been useful to you (obviously it has, if you have read this far ©)

Of course there is much more that you can learn and do with WordPress – unlike most any other content management system ever produced, WordPress is not only free and easy enough for a beginner to use, it also allows infinite degree of customization and control.

If you enjoyed this eBook, I hope that you will consider joining one of our <u>webinars</u> or purchase our <u>affordable video training packages</u>, that will teach you a great deal more and may allow you to <u>really</u> create a killer site that will both attract traffic and make you some money.

**Mazel Tov!** This means, if I understand it correctly, "Good luck has occurred". I think the development of WordPress is, in fact, a great good luck for all of us self-employed people, small business owners, budding entrepreneurs, non-profits and world-changers.

#### **ABOUT THE AUTHOR & CONTACT DETAILS**

Marc Beneteau is a website developer, trainer, internet marketer and entrepreneur. He lives in Philadelphia where he spends his time coaching clients on how to build attractive and effective websites, writing, teaching, parenting two teenagers, and making sushi (well, not yet – but I really want to learn!).

Please contact us for business opportunities, private webinars, custom website design, or web technology coaching calls:

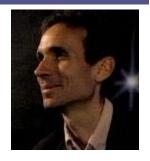

Marc Beneteau
Websites, blogging, video, social media for ordinary people
marc@everymanmarketing.com
http://WordpressAcademy.biz

W: (215) 376-4345

Or follow me on Twitter: <a href="http://twitter.com/mbeneteau">http://twitter.com/mbeneteau</a>

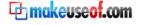

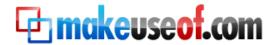

Visit MakeUseOf.com for daily posts on cool websites, free software and internet tips. If you enjoyed this guide/manual then subscribe to MakeUseOf.com (via feed or email) and get instant access to several other such guides and cheat sheets to your favorite programs.

- makeuseof.com(latest articles)
- makeuseof.com/dir/(browse cool websites by category)
- makeuseof.com/most-popular/(most popular articles)
- <u>feedproxy.google.com/Makeuseof(feed)</u>
- feedburner.google.com/fb/a/mailverify?uri=Makeuseof&loc=en US (subscribe via mail)

#### DON'T MISS OUT ON OUR OTHER COOL MANUALS!

Subscribe via email or RSS to download!

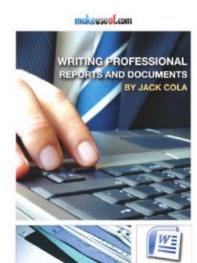

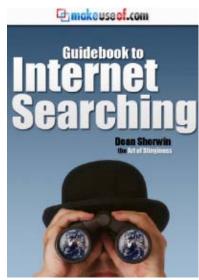

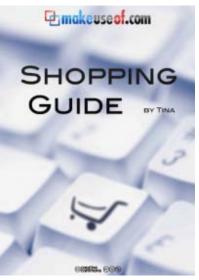

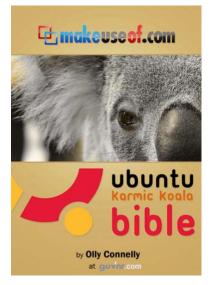

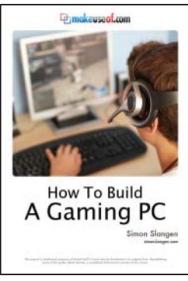

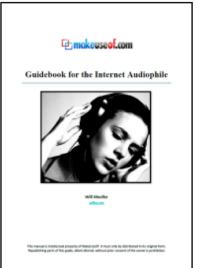

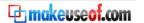

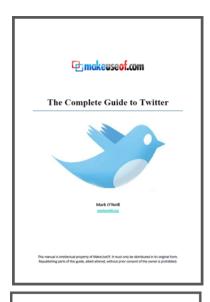

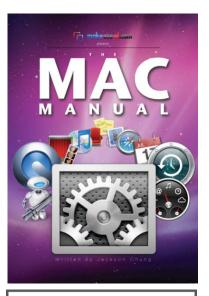

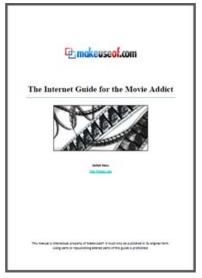

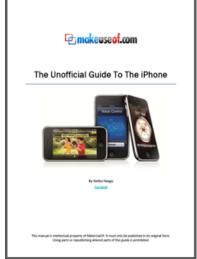

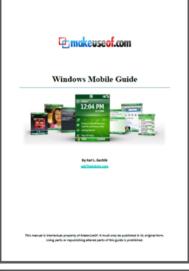

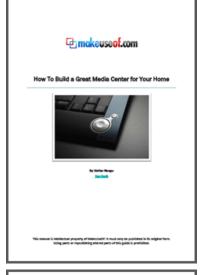

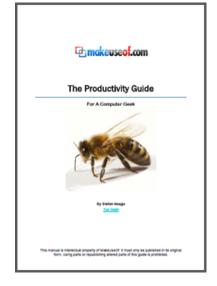

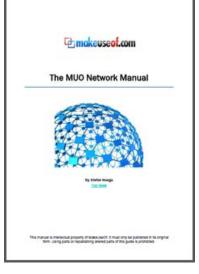

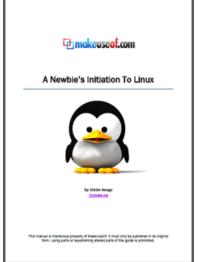

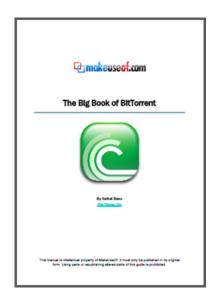

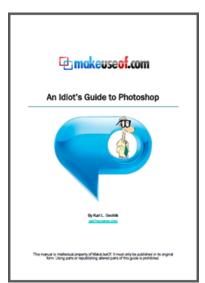

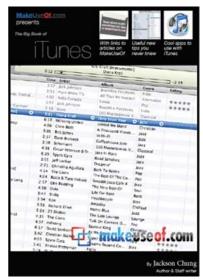

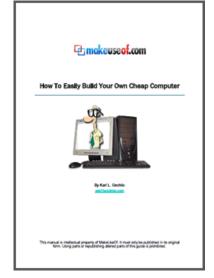

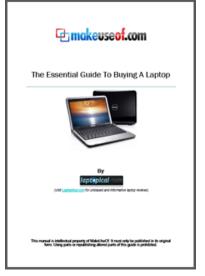

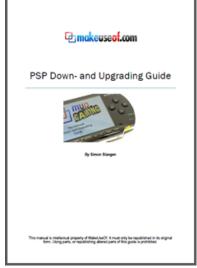